# De weblicentie van een Jabbla softwarepakket beheren

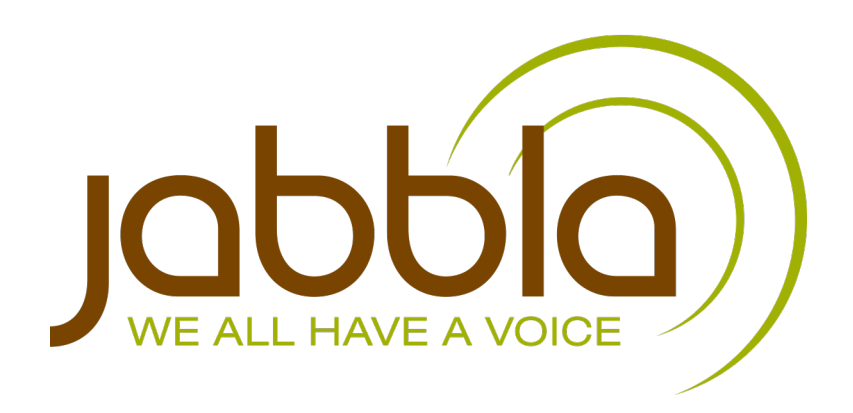

© Copyright Jabbla

Alle rechten voorbehouden. Niets uit deze uitgave mag worden verveelvoudigd, overgedragen, overgeschreven, opgeslagen in een geautomatiseerd gegevensbestand of vertaald in enige taal of computertaal in enige vorm of op enige wijze, hetzij elektronisch, mechanisch, optisch, chemisch, handmatig of op een andere manier, zonder voorafgaande schriftelijke toestemming van Jabbla.

Dit document is de oorspronkelijke gebruikershandleiding.

Versie 20171023

# **Inhoud**

 $\overline{\mathbf{3}}$ 

#### De weblicentie beheren  $\overline{\mathbf{A}}$

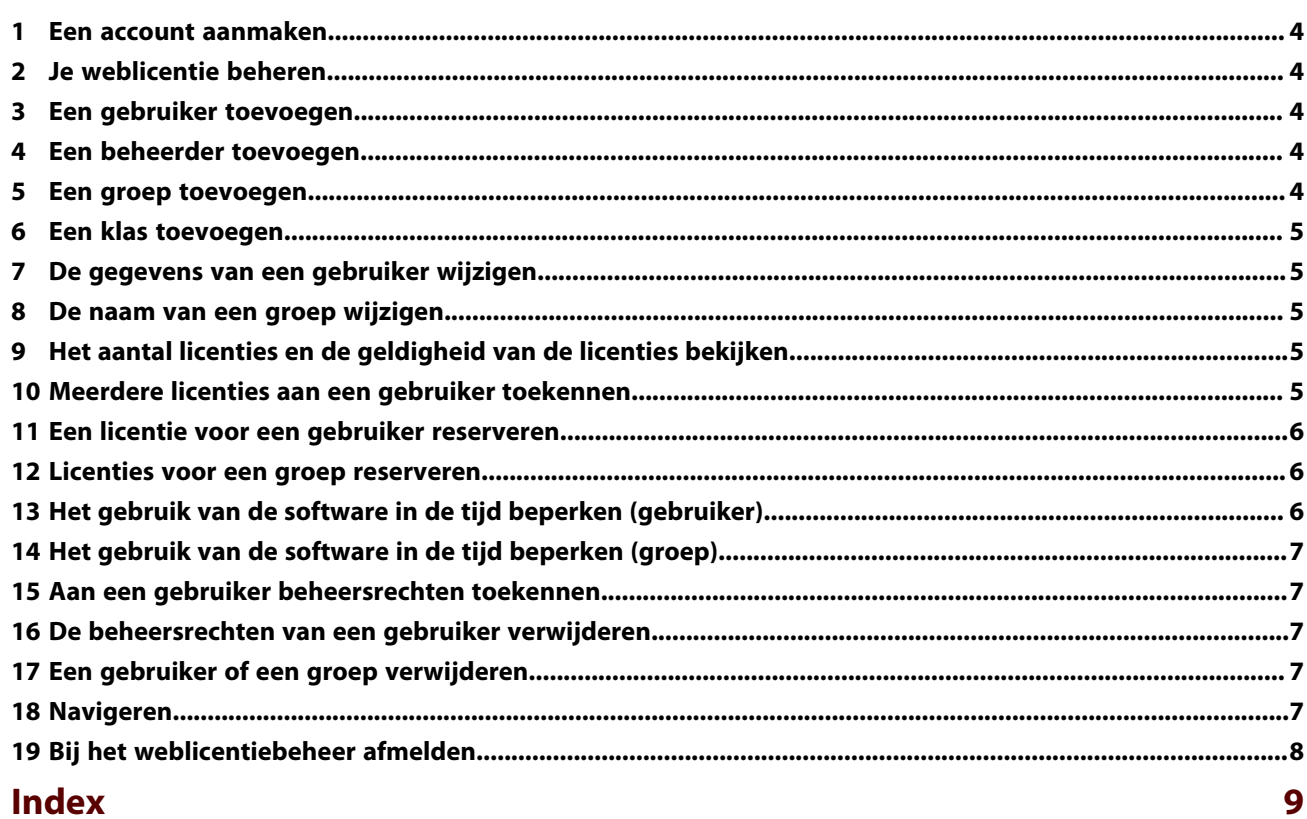

# <span id="page-4-0"></span>**A De weblicentie beheren**

#### <span id="page-5-0"></span>**1 Een account aanmaken**

Om het softwarepakket met weblicentie te kunnen gebruiken, moet je eerst een account aanmaken.

- **1.** Open het softwarepakket. Voorbeeld: Sprint
- **2.** Klik op **Account maken**.
- **3.** Vul het serienummer in. Voorbeeld: SPR12345-AB67C890 Je hebt het serienummer via e-mail ontvangen.

**4.** Vul de rest van de gegevens in.

**5.** Klik op **OK**.

## <span id="page-5-1"></span>**2 Je weblicentie beheren**

Via <my.jabbla.com> kan je je weblicentie beheren. Je kan bekijken hoeveel licenties je bezit en hoelang de licenties geldig zijn. Je kan ook:

- gebruikers, groepen, beheerders toevoegen, aanpassen, verwijderen,
- licenties voor een gebruiker of een groep reserveren.
- **1.** Surf naar [my.jabbla.com.](my.jabbla.com)
- **2.** Vul je gebruikersnaam en wachtwoord in en klik op **OK**.

#### <span id="page-5-2"></span>**3 Een gebruiker toevoegen**

- **1.** Meld je aan op [my.jabbla.com.](my.jabbla.com)
- **2.** Open de groep waar je de gebruiker wil toevoegen.
- **3.** Kies > **Gebruiker toevoegen**.
- **4.** Vul de gegevens in en klik op **OK**.

#### **Zie ook**

[Een beheerder toevoegen](#page-5-3) op pagina 4 [Een groep toevoegen](#page-5-4) op pagina 4 [De gegevens van een gebruiker wijzigen](#page-6-1) op pagina 5 [Een gebruiker of een groep verwijderen](#page-8-3) op pagina 7 [Meerdere licenties aan een gebruiker toekennen](#page-6-4) op pagina 5 [Aan een gebruiker beheersrechten toekennen](#page-8-1) op pagina 7 [Het gebruik van de software in de tijd beperken \(gebruiker\)](#page-7-2) op pagina 6

#### <span id="page-5-3"></span>**4 Een beheerder toevoegen**

Als beheerder kan je productdetails bekijken (aantal licenties en de geldigheid) en kan je in je eigen groep en alle onderliggende groepen:

- gebruikers, groepen, beheerders toevoegen, aanpassen, verwijderen,
- licenties voor een gebruiker of een groep reserveren.
- **1.** Meld je aan op [my.jabbla.com.](http://my.jabbla.com)
- **2.** Open de groep waar je de beheerder wil toevoegen.
- De beheerder zal enkel de gebruikers binnen de groep en in de subgroepen kunnen beheren.
- **3.** Kies  $+$  >  $\bigcirc$  Beheerder toevoegen.
- **4.** Vul de gegevens in en klik op **OK**.

#### **Zie ook**

[Een gebruiker toevoegen](#page-5-2) op pagina 4 [Een groep toevoegen](#page-5-4) op pagina 4 [De gegevens van een gebruiker wijzigen](#page-6-1) op pagina 5 [Een gebruiker of een groep verwijderen](#page-8-3) op pagina 7

#### <span id="page-5-4"></span>**5 Een groep toevoegen**

- **1.** Meld je aan op [my.jabbla.com.](http://my.jabbla.com)
- **2.** Open de groep waar je de groep wil toevoegen.
- **3.** Kies  $+$  > **Groep toevoegen**.

**4.** Vul de gegevens in en klik op **OK**.

#### **Zie ook**

- [Een gebruiker toevoegen](#page-5-2) op pagina 4
- [Een beheerder toevoegen](#page-5-3) op pagina 4 [De naam van een groep wijzigen](#page-6-2) op pagina 5
- [Licenties voor een groep reserveren](#page-7-1) op pagina 6
- [Het gebruik van de software in de tijd beperken \(groep\)](#page-8-0) op pagina 7

## <span id="page-6-0"></span>**6 Een klas toevoegen**

Je kan op 2 manieren een klas toevoegen:

- Je voegt één gebruiker toe met de naam van de klas (bijvoorbeeld: Computerklas), zie [Een gebruiker toevoegen](#page-5-2) op pagina 4. Je kent de nodige licenties aan de gebruiker toe (bijvoorbeeld: 20), zie [Meerdere licenties aan een gebruiker toekennen](#page-6-4) op pagina 5.
- Je voegt een groep toe met de naam van de klas (bijvoorbeeld: Computerklas), zie [Een groep toevoegen](#page-5-4) op pagina 4. Je maakt 20 gebruikers aan in de groep, zie [Een gebruiker toevoegen](#page-5-2) op pagina 4.

#### <span id="page-6-1"></span>**7 De gegevens van een gebruiker wijzigen**

Je kan de naam, het e-mailadres en het wachtwoord van de gebruiker aanpassen.

- **1.** Meld je aan op<my.jabbla.com>.
- 2. Klik op de gebruiker of klik op naast de gebruiker.
- **3.** Wijzig in het tabblad **Account** de gegevens van de gebruiker en klik op **OK**.

#### **Zie ook**

[Een gebruiker toevoegen](#page-5-2) op pagina 4 [Een beheerder toevoegen](#page-5-3) op pagina 4 [Een gebruiker of een groep verwijderen](#page-8-3) op pagina 7

#### <span id="page-6-2"></span>**8 De naam van een groep wijzigen**

- **1.** Meld je aan op<my.jabbla.com>.
- **2.** Klik op naast de groep.
- **3.** Wijzig de naam van de groep en klik op **OK**.

#### **Zie ook**

[Een groep toevoegen](#page-5-4) op pagina 4

#### <span id="page-6-3"></span>**9 Het aantal licenties en de geldigheid van de licenties bekijken**

- **1.** Meld je aan op<my.jabbla.com>.
- **2.** Klik op **Producten**.

De **Productdetails** verschijnen. Het aantal licenties vind je terug naast **Aantal licenties** en de geldigheid vind je terug naast **Beveiliging**.

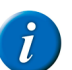

*OPMERKING Je vindt het aantal licenties en de geldigheid van de licenties ook terug naast het serienummer in het startscherm.*

## SPR12345

SPR12345 - 5 licentie(s) - geldig tot 29-5-2018

#### <span id="page-6-4"></span>**10 Meerdere licenties aan een gebruiker toekennen**

Voorbeeld: Je maakt de gebruiker "Zorgklas" aan voor een klas en kent 20 licenties toe. Er kunnen tezelfdertijd 20 leerlingen aanmelden met de gebruikersnaam "Zorgklas", op voorwaarde dat er nog 20 licenties vrij ter beschikking zijn.

- **1.** Meld je aan op<my.jabbla.com>.
- **2.** Zoek de gebruiker en klik naast de gebruiker op .
- **3.** Kies het tabblad **GEAVANCEERD**.
- **4.** Vul het **Aantal licenties** in.

Dit aantal is het aantal gebruikers dat met deze gebruikersnaam kan aanmelden.

**5.** Indien gewenst: vink de optie **Licenties reserveren** aan als je de licenties steeds voorrang wil geven.

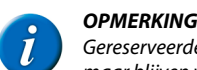

*Gereserveerde licenties kunnen niet meer worden gebruikt door andere gebruikers! Niet-gereserveerde licenties kunnen niet worden gegarandeerd*

*maar blijven wel beschikbaar voor andere gebruikers indien ze niet worden gebruikt.* **6.** Klik op **OK**.

#### **Zie ook**

[Een gebruiker toevoegen](#page-5-2) op pagina 4 [Een licentie voor een gebruiker reserveren](#page-7-0) op pagina 6

#### <span id="page-7-0"></span>**11 Een licentie voor een gebruiker reserveren**

Je kan een gebruiker voorrang geven op het gebruik van een licentie door een licentie te reserveren. De gereserveerde licentie kan enkel door deze gebruiker worden gebruikt.

Bijvoorbeeld: je hebt een weblicentie met 10 licenties. Je reserveert voor 2 gebruikers een licentie. Deze gebruikers kunnen altijd gebruik maken van het softwarepakket. Er blijven nog 8 licenties over, die vrij ter beschikking zijn van de andere gebruikers.

Je kan ook voor één gebruiker meerdere licenties reserveren.

Bijvoorbeeld: om de licentie te gebruiken voor een volledige klas is er één gebruiker aangemaakt waarvoor er 20 licenties zijn gereserveerd. Alle leerlingen loggen aan met dezelfde gebruiker. Elke aangemelde leerling maakt gebruik van 1 van de 20 gereserveerde licenties van deze gebruiker.

- **1.** Meld je aan op [my.jabbla.com.](my.jabbla.com)
- **2.** Zoek de gebruiker en klik naast de gebruiker op .
- **3.** Kies het tabblad **GEAVANCEERD**.
- **4.** Vink de optie **Licenties reserveren** aan en vul het aantal te reserveren licenties in.
- **5.** Vink de optie **Vervaldatum voor gebruik van software** aan en geef de datum in waarop de reservatie vervalt.
- **6.** Klik op **OK**.

#### **Zie ook**

[Meerdere licenties aan een gebruiker toekennen](#page-6-4) op pagina 5 [Licenties voor een groep reserveren](#page-7-1) op pagina 6

#### <span id="page-7-1"></span>**12 Licenties voor een groep reserveren**

De gereserveerde licenties kunnen enkel door de gebruikers van deze groep worden gebruikt.

Bijvoorbeeld: een school schaft 100 licenties aan. Ze maken voor iedere klas een groep aan en reserveren voor iedere groep 10 licenties. Door per groep een beheerder toe te voegen, kunnen de licenties verder worden beheerd.

- **1.** Meld je aan op [my.jabbla.com.](my.jabbla.com)
- **2.** Zoek de groep en klik naast de groep op .
- **3.** Vink de optie **Licenties reserveren** aan en vul het aantal te reserveren licenties in.
- **4.** Klik op **OK**.

#### **Zie ook**

```
Een groep toevoegen op pagina 4
Een licentie voor een gebruiker reserveren op pagina 6
```
#### <span id="page-7-2"></span>**13 Het gebruik van de software in de tijd beperken (gebruiker)**

Je kan het gebruik van de software voor een gebruiker beperken in de tijd door een vervaldatum in te geven.

Bijvoorbeeld: een leerling krijgt toegang tot het softwarepakket tot het einde van het schooljaar.

Als de gebruiker is toegevoegd aan een groep waaraan er een vervaldatum is toegekend dan is de vroegste vervaldatum geldig.

- **1.** Meld je aan op [my.jabbla.com.](my.jabbla.com)
- **2.** Zoek de gebruiker en klik naast de gebruiker op .
- **3.** Kies het tabblad **GEAVANCEERD**.
- **4.** Vink de optie **Vervaldatum voor gebruik van software** aan en geef de datum in waarop de software niet meer kan worden gebruikt.
- **5.** Klik op **OK**.

#### **Zie ook**

[Een gebruiker toevoegen](#page-5-2) op pagina 4 [Het gebruik van de software in de tijd beperken \(groep\)](#page-8-0) op pagina 7

## <span id="page-8-0"></span>**14 Het gebruik van de software in de tijd beperken (groep)**

Je kan het gebruik van een licentie door een groep beperken in de tijd door een vervaldatum in te geven.

Bijvoorbeeld: een groep krijgt toegang tot het softwarepakket tot het einde van het schooljaar.

Als de gebruiker is toegevoegd aan een groep waaraan er een vervaldatum is toegekend dan is de vroegste vervaldatum geldig.

- **1.** Meld je aan op<my.jabbla.com>.
- **2.** Zoek de groep en klik naast de groep op .
- **3.** Kies het tabblad **GEAVANCEERD**.
- **4.** Vink de optie **Vervaldatum voor gebruik van software** aan en geef de datum in waarop de software niet meer kan worden gebruikt.
- **5.** Klik op **OK**.

#### **Zie ook**

```
Een groep toevoegen op pagina 4
```
[Het gebruik van de software in de tijd beperken \(gebruiker\)](#page-7-2) op pagina 6

#### <span id="page-8-1"></span>**15 Aan een gebruiker beheersrechten toekennen**

Om de weblicenties te beheren binnen een bepaalde groep, moet de gebruiker beschikken over beheersrechten. De gebruiker moet ook worden toegevoegd aan de groep of op een hoger niveau dan de groep staan om de groep te kunnen beheren.

- **1.** Meld je aan op<my.jabbla.com>.
- **2.** Zoek de gebruiker en klik naast de gebruiker op .
- **3.** Kies het tabblad **GEAVANCEERD**.
- **4.** Vink de optie **Beheerder** aan.
- **5.** Klik op **OK**.

In de lijst verschijnt () voor de gebruikersnaam.

#### **Zie ook**

[Een gebruiker toevoegen](#page-5-2) op pagina 4 [De beheersrechten van een gebruiker verwijderen](#page-8-2) op pagina 7

#### <span id="page-8-2"></span>**16 De beheersrechten van een gebruiker verwijderen**

Als een gebruiker niet meer hoeft te beschikken over de nodige rechten om de weblicenties te beheren, verwijder je de beheersrechten. Als de gebruiker ook geen licenties meer nodig heeft, kan je de gebruiker ook verwijderen.

- **1.** Meld je aan op<my.jabbla.com>.
- **2.** Zoek de gebruiker en klik naast de gebruiker op .
- **3.** Kies het tabblad **GEAVANCEERD**.
- **4.** Vink de optie **Beheerder** uit.
- **5.** Klik op **OK**. In de lijst verschijnt voor de gebruikersnaam.

#### **Zie ook**

[Aan een gebruiker beheersrechten toekennen](#page-8-1) op pagina 7

#### <span id="page-8-3"></span>**17 Een gebruiker of een groep verwijderen**

Het verwijderen van een groep of gebruiker is permanent en kan niet worden ongedaan gemaakt!

- **1.** Klik op naast de gebruiker of de groep.
- **2.** Bevestig in het dialoogvenster.

#### **Zie ook**

- [Een gebruiker toevoegen](#page-5-2) op pagina 4
- [Een beheerder toevoegen](#page-5-3) op pagina 4
- <span id="page-8-4"></span>[De gegevens van een gebruiker wijzigen](#page-6-1) op pagina 5

## **18 Navigeren**

- **1.** Klik op een groep om de groep te openen.
- **2.** Klik in het kruimelpad (breadcrumbs) op de naam van de groep om terug te keren. Voorbeeld:

SPR12345 / 1ste graad / ASO / Wetenschappen

## <span id="page-9-0"></span>**19 Bij het weblicentiebeheer afmelden**

Je wordt automatisch na 5 minuten automatisch afgemeld. Je kan ook zelf afmelden.

Klik op **Afmelden**. Het aanmeldvenster verschijnt.

## Index

## <span id="page-10-0"></span>A

Account aanmaken [4](#page-5-0) Afmelden [8](#page-9-0)

## B

Beheerder toevoegen [4](#page-5-3) Beheersrechten toekennen aan gebruiker [7](#page-8-1) verwijderen bij een gebruiker [7](#page-8-2)

#### E

E-mailadres wijzigen [5](#page-6-1)

## G

Gebruiker beheersrechten toekennen [7](#page-8-1) beheersrechten verwijderen [7](#page-8-2) e-mailadres wijzigen [5](#page-6-1) gebruik beperken in de tijd [6](#page-7-2) meerdere licenties toekennen [5](#page-6-4) naam wijzigen [5](#page-6-1) toevoegen [4](#page-5-2) verwijderen [7](#page-8-3) wachtwoord wijzigen [5](#page-6-1) Geldigheid [5](#page-6-3) Groep gebruik beperken in de tijd [7](#page-8-0) naam wijzigen [5](#page-6-2) toevoegen [4](#page-5-4) verwijderen [7](#page-8-3)

## K

Klas meerdere licenties toekennen [5](#page-6-4) toevoegen [5](#page-6-0)

#### L

Licentie aantal [5](#page-6-3) geldigheid [5](#page-6-3) meerdere toekennen [5](#page-6-4) reserveren (gebruiker) [6](#page-7-0) reserveren (groep) [6](#page-7-1)

#### M

my.jabbla.com aanmelden [4](#page-5-1) afmelden [8](#page-9-0)

## N

Naam wijzigen (gebruiker) [5](#page-6-1) wijzigen (groep) [5](#page-6-2) Navigeren [7](#page-8-4)

## R

Reserveren licenties voor groep [6](#page-7-1) licentie voor gebruiker [6](#page-7-1)

## T

Tijdsbeperking instellen (gebruiker) [6](#page-7-2) instellen (groep) [7](#page-8-0)

## V

Vervaldatum gebruik software (gebruiker) [6](#page-7-2) gebruik software (groep) [7](#page-8-0)

#### W

Wachtwoord wijzigen [5](#page-6-1) Weblicentie afmelden [8](#page-9-0) beheren [4](#page-5-1)